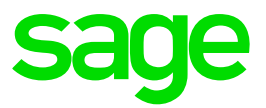

# **Gratuity Pay out**

#### **Disclaimer:**

The Knowledge Base is our platform to share information with our customers and provide you with a 'help me, help myself' environment. The guides and documents provide step by step solutions to assist you with your queries based on the acquisition of solutions from previous enquiries.

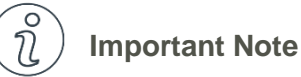

- The information contained in these articles should be treated as guidelines.
- Some articles are version and build specific.
- Articles may not be applicable to all environments.
- If the proposed solution is not successful, please post your comments below or contact the Sage Pastel Payroll and HR Department directly on (011) 304 4300 or [support.pastelpayroll@sage.com.](mailto:support.pastelpayroll@sage.com)

### **FAQ**

#### **Question:**

**How do I pay out a Gratuity for Retirement and Retrenchment packages within Sage Pastel Payroll & HR?**

**Solution:**

**Note:** When paying out a Gratuity for a Retirement or Retrenchment package, it is mandatory to first obtain a tax directive from SARS. The reason for this is because SARS will determine whether this package will be taxed or even taxable at all.

- 1. To capture the Tax Directive details, go to **Edit…Employee Masterfile**
- 2. Select the **Tax** tab.
- 3. Insert the Tax Directive number in the field "**Tax Directive No 1**."

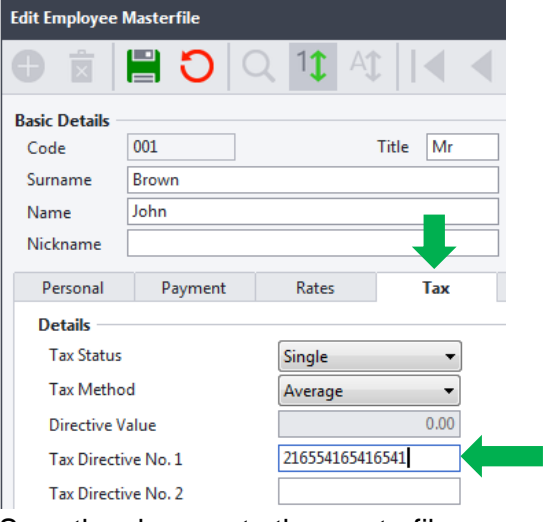

- 4. Save the changes to the masterfile.
- 5. Go to **Process…Payslips**
- 6. Select the applicable employee's payslip by selecting the Magnifying glass icon
- 7. Select **Enter**
- 8. Select the **Income** tab
- 9. Enter **Transaction code 5780 - Gratuity - Retire/ Retrench** as well as the amount to be paid out.

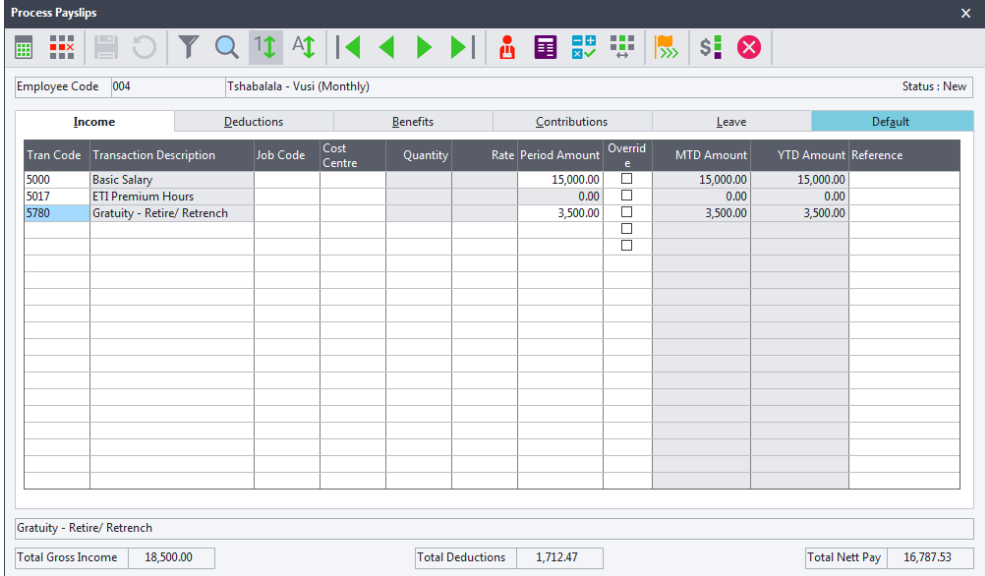

- 10. **Save** the payslip.
- 11. Select the **Deductions** tab
- 12. Enter **Transaction code 8004 - PAYE – Retirement Lump Sum** as well as the amount provided on the Tax Directive obtained from SARS

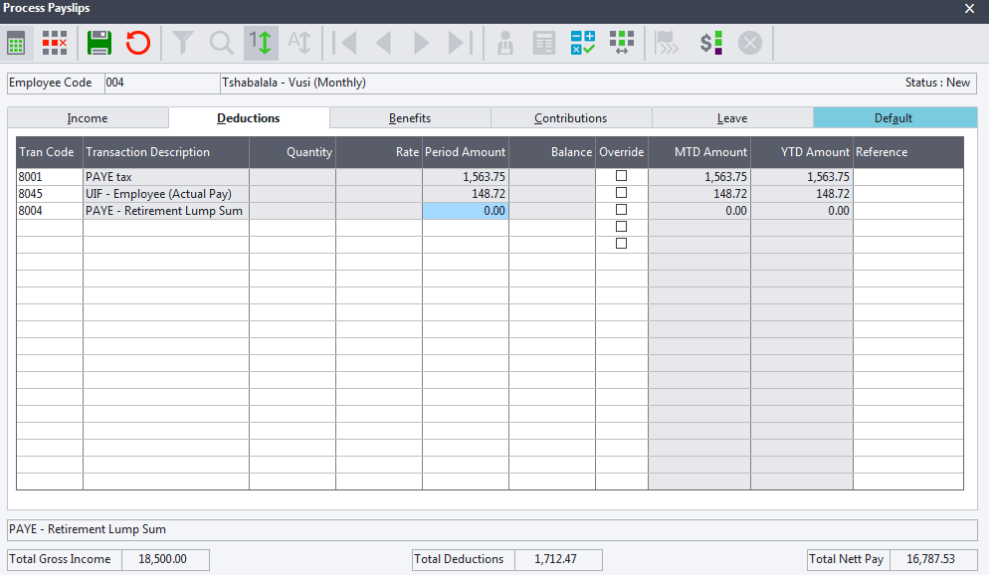

#### 13. **Save** the Payslip.

**Note:** Any Leave due to the employee will be paid out, once the employee is terminated

- 14. Go to **Process…Payslips**
- 15. Once the values have been captured, select the **Terminate** button at the top right hand side of the payslip.

| Process Payslips | $\times$ |   |   |   |    |    |    |   |   |   |   |   |   |   |   |   |   |   |   |   |   |   |   |   |   |   |   |   |   |   |   |   |   |   |   |   |   |   |   |   |   |   |   |   |   |   |   |   |   |   |   |   |   |   |   |   |   |   |   |   |   |   |   |   |   |   |   |   |   |   |   |   |   |   |   |   |   |   |   |   |   |   |   |   |   |   |   |   |   |   |   |   |   |   |   |   |   |   |   |   |   |   |   |
|------------------|----------|---|---|---|----|----|----|---|---|---|---|---|---|---|---|---|---|---|---|---|---|---|---|---|---|---|---|---|---|---|---|---|---|---|---|---|---|---|---|---|---|---|---|---|---|---|---|---|---|---|---|---|---|---|---|---|---|---|---|---|---|---|---|---|---|---|---|---|---|---|---|---|---|---|---|---|---|---|---|---|---|---|---|---|---|---|---|---|---|---|---|---|---|---|---|---|---|---|---|---|---|---|---|
| iii              | ii3      | 0 | 7 | Q | 11 | 41 | 14 | 1 | 1 | 1 | 1 | 1 | 1 | 1 | 1 | 1 | 1 | 1 | 1 | 1 | 1 | 1 | 1 | 1 | 1 | 1 | 1 | 1 | 1 | 1 | 1 | 1 | 1 | 1 | 1 | 1 | 1 | 1 | 1 | 1 | 1 | 1 | 1 | 1 | 1 | 1 | 1 | 1 | 1 | 1 | 1 | 1 | 1 | 1 | 1 | 1 | 1 | 1 | 1 | 1 | 1 | 1 | 1 | 1 | 1 | 1 | 1 | 1 | 1 | 1 | 1 | 1 | 1 | 1 | 1 | 1 | 1 | 1 | 1 | 1 | 1 | 1 | 1 | 1 | 1 | 1 | 1 | 1 | 1 | 1 | 1 | 1 | 1 | 1 | 1 | 1 | 1 | 1 | 1 | 1 | 1 | 1 | 1 |

- 16. Select the correct end date for the Employee's **Last Working Day**
- 17. Select the reason for termination from the **Drop Down List**.

## **Eg. Resigned**

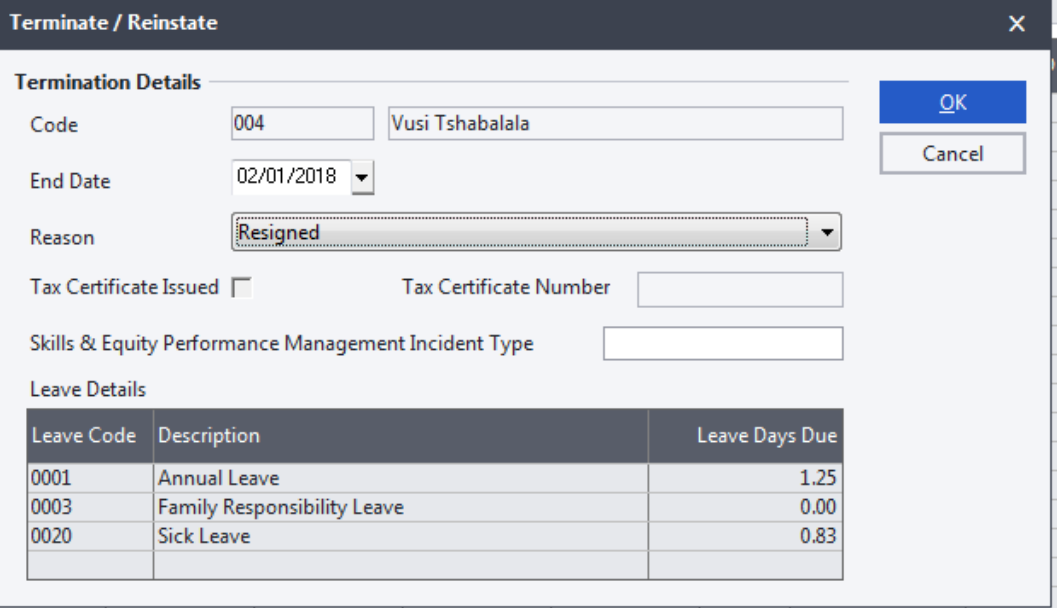

- 18. Select **OK**
- 19. Select **Yes** on the Confirmation message

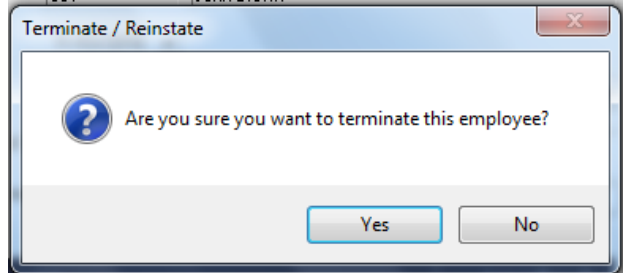

- 20. The employee's status would have changed to **Not Proc (Term)**
- 21. Select the **Leave** tab on the payslip.
- 22. In the next available line, enter **Transaction Code 0001 – Annual Leave** and select the check block **Pay Out**

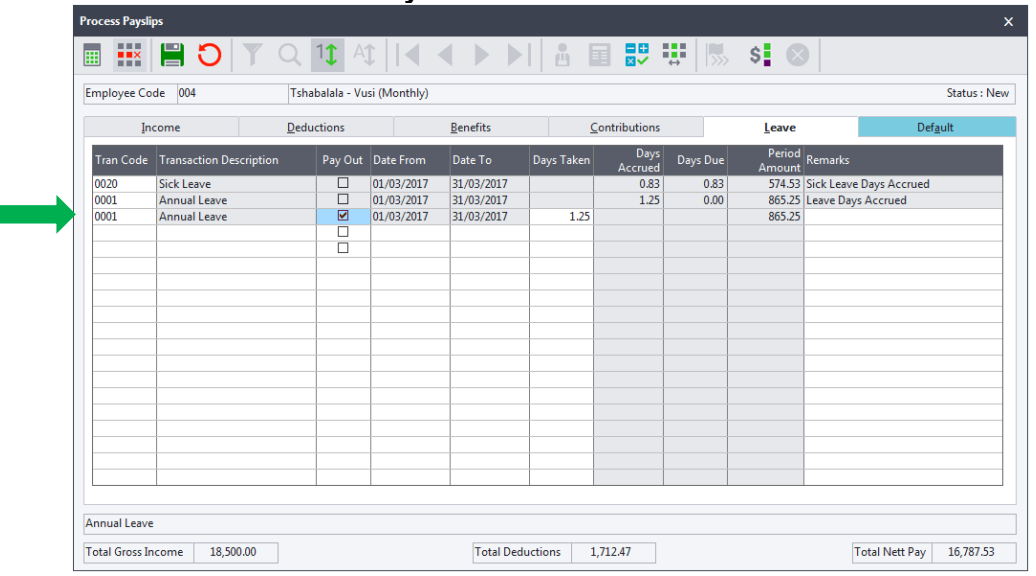

23. **Save** the Payslip.

г

- 24. Select the **Income tab**
- 25. Transaction **5010 - Leave Pay Paid Out (Terminate)** will be shown on the income tab and will have calculated automatically based on the number of days Paid out.

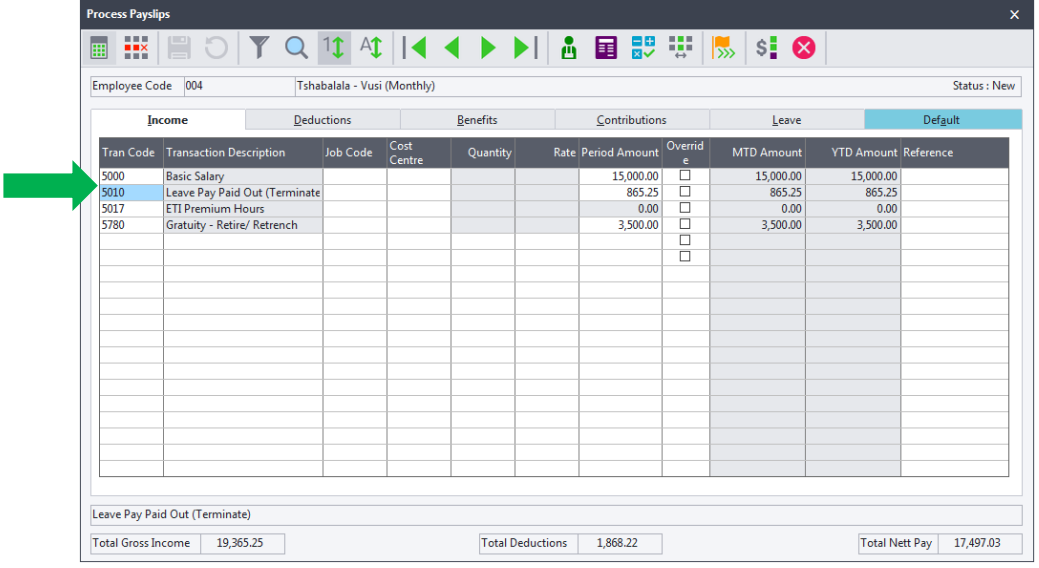

26. Once you have performed a pay period update, the employee's status will read **"Terminated".**